### **Account Access**

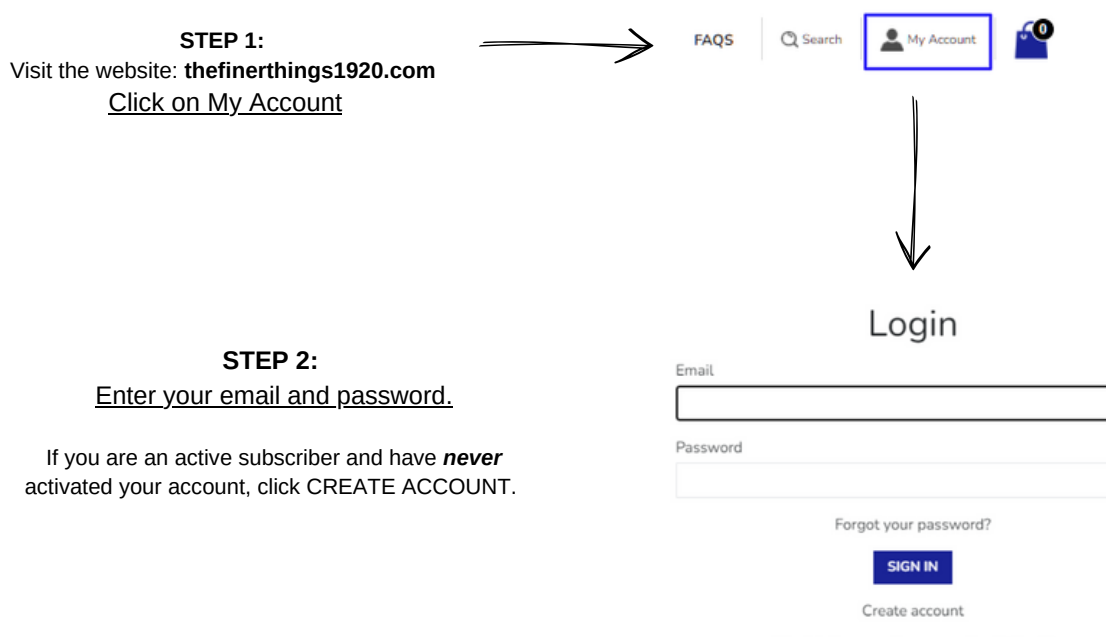

Need help accessing your subscriptions?

Click here

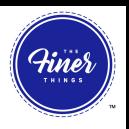

Ξ

 $\equiv$ 

### **Account Access**

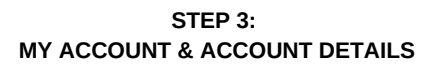

Click on Manage Subscription to see your account information.

Unfulfilled means the package as not shipped.

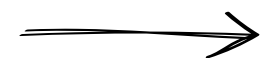

d.

#### ORDER HISTORY Order Date **Payment Status Fulfillment Status** Total #27536 December 30, 2021 Paid Unfulfilled \$0.00 September 30, 2021 Paid Fulfilled \$0.00 #23900 August 13, 2021 Paid Fulfilled \$0.00 #23831 June 28, 2021 Refunded Unfulfilled \$71.17 #20030 ille neestuke #18702 April 15, 2021 Refunded Fulfilled \$25.00 March 30, 2021 Fulfilled \$71.17 #16221 Paid March 28, 2021 Refunded Unfulfilled S66.17 #16206 January 17, 2021 Fulfilled \$66.17 #14945 Paid October 17, 2020 Refunded Unfulfilled \$62.99 #12073 May 01, 2020 Refunded Unfulfilled \$62.99 #7691 March 21, 2020 \$151.96 #5777 Refunded Unfulfilled

### My Account

Log out

#### **ACCOUNT DETAILS**

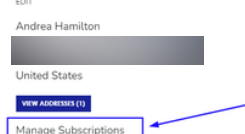

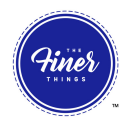

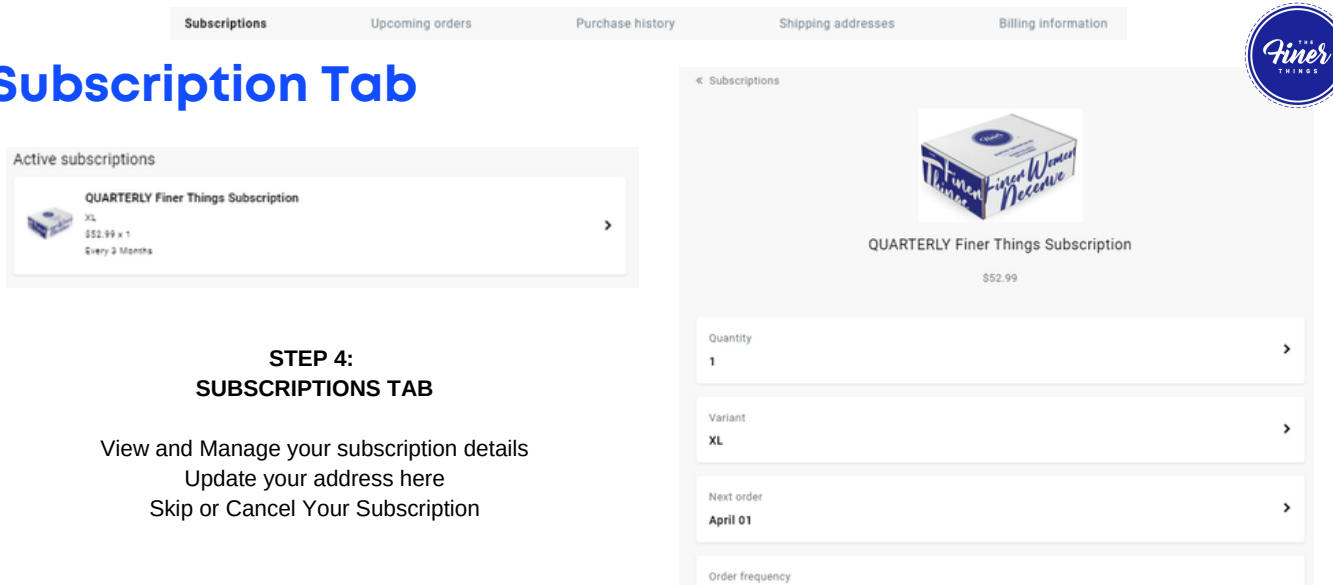

Every 3 Months

**Finer TEST Account** 

1920 Finer Way West Palm Beach, Florida 33417 Skip this order

 $\rightarrow$ 

**Cancel subscription** 

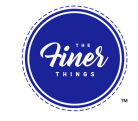

>

### **Upcoming Order Tab**

#### **STEP 5: UPCOMING ORDER TAB**

See the date of your upcoming order.

Upcoming orders

April 1, 2022

1920 Finer Way, West Palm Beach, Florida, 33417

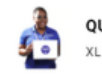

**QUARTERLY Finer Things Subscription** 

**Billing information** 

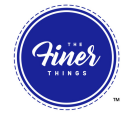

>

### **Purchase History**

#### STEP 6: **PURCHASE HISTORY**

Please note that since we've made the transition to a new subscription management system, you will not see previous shipping history

#### Upcoming orders

April 1, 2022

1920 Finer Way, West Palm Beach, Florida, 33417

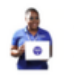

XL

**QUARTERLY Finer Things Subscription** 

Subscriptions

Finer<sup>1</sup>

Purchase history

Shipping

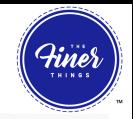

 $\lceil \cdot \rceil$ 

## **Shipping Address** Shipping addresses

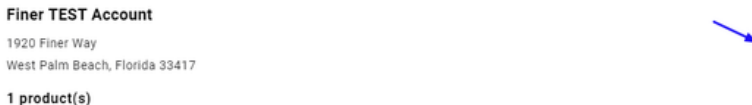

#### **STEP 7: SHIPPING ADDRESS**

Click on the carrot to view and edit your shipping address.

Click UPDATE SHIPPING ADDRESS to confirm changes.

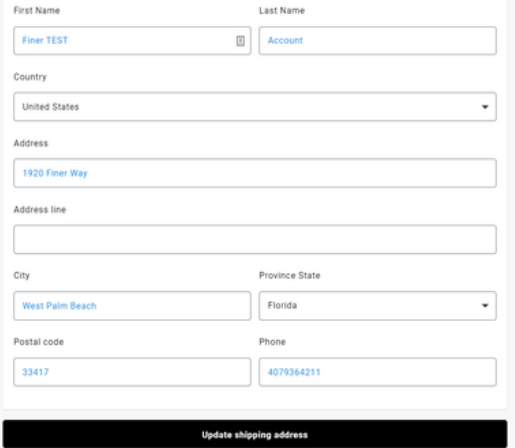

Shipping

**Payment Methods** 

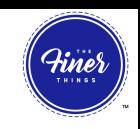

# **Changing Billing Information**

**There is a THREE STEP PROCESS to updating your billing information.**

#### **Go to PAYMENT METHODS. ADD your new payment method first.**

You will be able to remove the unwanted billing information at the very end of the process.

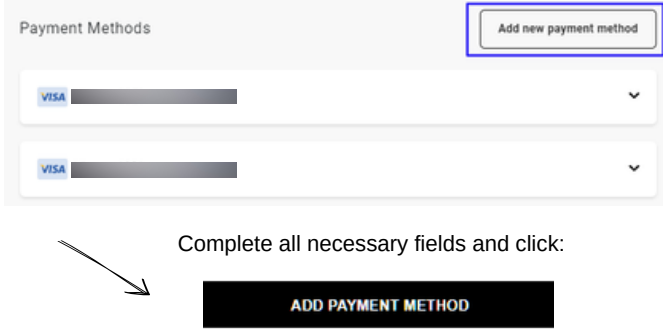

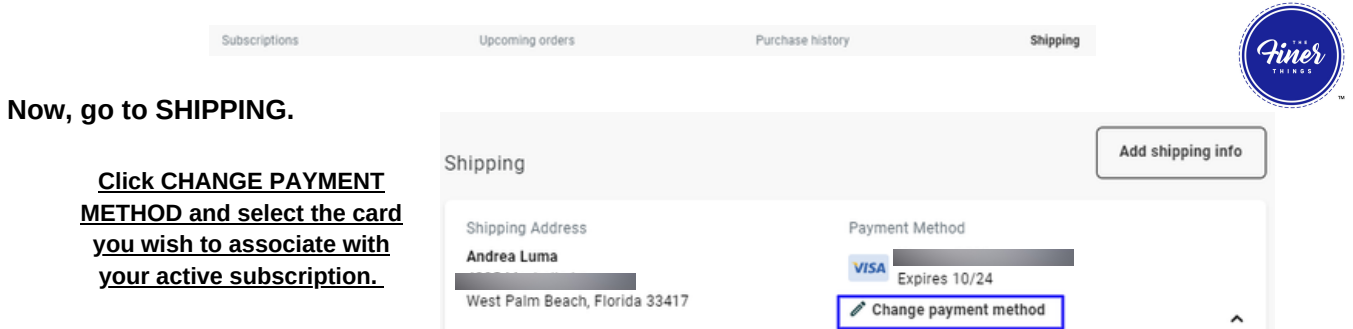

### **Now, go to back to PAYMENT METHODS and delete the payment method you no longer want on the account.**

**Hint: You will be able to able to delete the payment method once there are no subscriptions associated with it.**  $\longrightarrow$ 

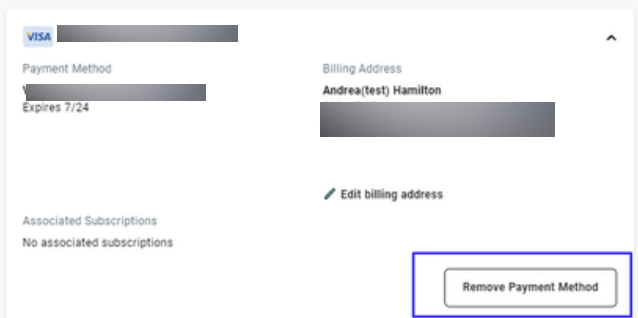